# SW WSP V3

Software for Hydraulic Design and Cost Estimation for Rural Water Supply Projects in Nepal

# **Operation Manual**

(Version 3.0.0.0)

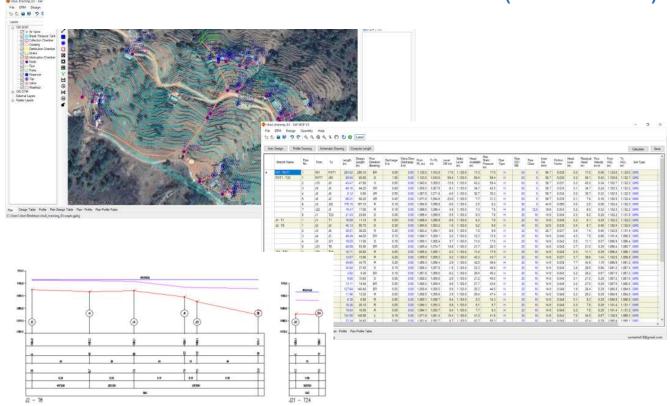

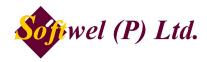

254 Ekata Marga, New Baneshore, Kathmandu-31, Kathmandu, Nepal Phone: +977-1-4566627, 4566629 Website: http://softwel.com.np Email: support@softwel.com.np Copyright (c) 2021 SOFTWEL (P) Ltd All rights reserved.

THE SOFTWARE IS PROVIDED "AS IS", WITHOUT WARRANTY OF ANY KIND, EXPRESS OR IMPLIED, INCLUDING BUT NOT LIMITED TO THE WARRANTIES OF MERCHANTABILITY, FITNESS FOR A PARTICULAR PURPOSE AND NONINFRINGEMENT. IN NO EVENT SHALL THE AUTHORS OR COPYRIGHT HOLDERS BE LIABLE FOR ANY CLAIM, DAMAGES OR OTHER LIABILITY, WHETHER IN AN ACTION OF CONTRACT, TORT OR OTHERWISE, ARISING FROM, OUT OF OR IN CONNECTION WITH THE SOFTWARE OR THE USE OR OTHER DEALINGS IN THE SOFTWARE.

# **About SW WSP**

The SW WSP was developed during 1996 by WELINK Consultants. Later it was adopted by SOFTWEL (A sister concern of WELINK) and has been upgrading and supporting it since 2000. A comprehensive update was done during 2005 for the ADB Funded CBWSSP. It was extensively applied in design and drawings of many rural water supply projects in Nepal.

Present SW WSP V3 is a significant upgrade to the previous version of SW WSP/SW CBWSSP. It includes facilities for integration with GIS, mobile application based survey with Professional GPS integration, Digital Terriam Modeling and cost estimation. The version is self-updating such that user gets automated update notice.

In order to support the community water supply in Nepal, the SW WSP V3 is released as a free software without any license fees.

# **Development Credits**

Avinab Malla - Dibya Pd Pradhan - Kabindra K Shrestha - Prashant Malla – Suman Hada – Amit Shrestha - Sanjog Shakya

#### Support

# SOFTWEL (P) Ltd

254 Ekata Marga, New Baneshore, Kathmandu-31, Kathmandu, Nepal Phone: +977-1-4104307, 4104319

Fax: +977-1-4104307

Website: https://swroad.softwel.com.np Email: swroad.support@softwel.com.np

# **Specification**

- Built-in tool, DTM for topomap preparation.
- Plan/Profile/ Design Table can be viewed in same window.
- Support online tile imagery and offline images for background reference.
- Support Digital elevation Model for design.
- Export drawing in print-ready format.
- Export detail quantities and cost instantly for reporting.
- Prepare BoQ of the project.

# **System Requirement**

Operating System: Windows based OS (Windows 10 Recommended)

Supported OS: Windows 7 with SP1, Windows 8.1, Windows 10

Microsoft .NET Framework 4.8

Processor: 2.5 GHz (3+ GHz recommended)

Memory: 4 GB (8GB recommended)

Disk space: 2.0 GB.

DirectX 10

# **Installation Note**

# 1) Setup Instructions for SW WSP 3B

Note: Microsoft .NET Framework 4.8 is required to run the Software. You can download it from Microsoft official page.

- Register an account with Softwel. You can register an account from Softwel official page.
- Once you register, an e-mail will be sent to you containing the activation link. Click on the link to sign in and activate your Softwel account.
- Go to the <u>Downloads</u> page of Softwel.
- Download the SW WSP 3B Setup Download Utility.
- Run the **Setup** Download Utility.
- Enter your Softwel account email and password to sign in.

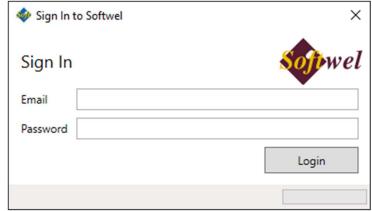

 Softwel will now prepare your installer and you will receive the download link and your product key in your email. This may take up to 10 minutes. The download link will only be valid for 24 hours.

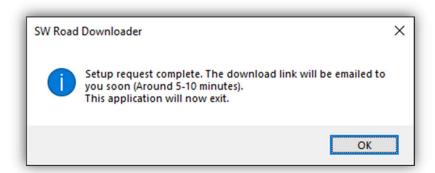

- Download the setup from the link e-mailed to you and run it.
- The setup will ask for a product key. The product key has the format XXXXX-XXXXXX-XXXXXX. Enter the complete product key, including dashes.
- Once installed, you can start SW WSP V3 from your desktop or the Start menu.

# **Table of Content**

| 1 IN1 | RODUCTION                 | 7  |  |  |  |  |
|-------|---------------------------|----|--|--|--|--|
| 1.1   | Main Window (Plan Window) | 7  |  |  |  |  |
| 1.2   | MAIN MENU                 | 7  |  |  |  |  |
| 2 SY  | 2 SYSTEM MENU8            |    |  |  |  |  |
| 2.1   | File Menu                 | 8  |  |  |  |  |
| 2.1.1 | New Project               | 8  |  |  |  |  |
| 2.1.2 | Open                      | 8  |  |  |  |  |
| 2.1.3 | Save                      | 8  |  |  |  |  |
| 2.1.4 | Save As                   | 8  |  |  |  |  |
| 2.1.5 | Export Project            | 8  |  |  |  |  |
| 2.1.6 | Import Project            | 8  |  |  |  |  |
| 2.1.7 | Project Setting           | 8  |  |  |  |  |
| 2.1.8 | Recent Projects           | 9  |  |  |  |  |
| 2.1.9 | Exit                      | 9  |  |  |  |  |
| 3 DT  | M                         | 10 |  |  |  |  |
| 3.1   | Terrain Model             | 10 |  |  |  |  |
| 3.2   | Import SW Survey Data     | 10 |  |  |  |  |
| 3.3   | Points10                  |    |  |  |  |  |
| 3.3.1 | Add Point                 | 10 |  |  |  |  |
| 3.3.2 | Add Point Using DTM/Grid  |    |  |  |  |  |
| 3.3.3 | Import Points from File   |    |  |  |  |  |
| 3.3.4 | Set Point Block Scale     |    |  |  |  |  |
| 3.3.5 | Delete Point Range        | 11 |  |  |  |  |
| 3.3.6 | Export Points             |    |  |  |  |  |
| 3.4   | Draw                      |    |  |  |  |  |
| 3.4.1 | Insert Block              |    |  |  |  |  |
| 3.4.2 | Grid                      | 11 |  |  |  |  |
| 3.4.3 | Add Boundary              |    |  |  |  |  |
| 3.4.4 | Auto Boundary             |    |  |  |  |  |
| 3.5   | Triangles                 |    |  |  |  |  |
| 3.5.1 | Draw Triangles            |    |  |  |  |  |
| 3.5.2 | Erase Triangles           |    |  |  |  |  |
| 3.6   | Grid                      | 11 |  |  |  |  |
| 3.6.1 | Show Grid Extents         | 11 |  |  |  |  |
| 3.6.2 | Erase Grid Extents        |    |  |  |  |  |
| 3.7   | Contours                  |    |  |  |  |  |
| 3.7.1 | Draw Quick Contour        | 12 |  |  |  |  |
| 3.7.2 | Draw Round Contour        | 12 |  |  |  |  |
| 3.7.3 | Contour Annotation        | 12 |  |  |  |  |
| 3.7.4 | Erase Contour             |    |  |  |  |  |
| 3.8   | Generate DTM              | 12 |  |  |  |  |
| 3.9   | Show Errors               | 12 |  |  |  |  |
| 3.10  | Delete DTM Layers         | 13 |  |  |  |  |
| 3.11  | Import Drawing            |    |  |  |  |  |
| 3.12  | Export DTM                |    |  |  |  |  |
| 3.13  | Elevation from Map        |    |  |  |  |  |
|       | SIGN                      |    |  |  |  |  |
| 4.1   | Check Network             |    |  |  |  |  |
| 4.2   | Design Network            |    |  |  |  |  |
| 4.3   | Reservoir Sizing          |    |  |  |  |  |
|       |                           |    |  |  |  |  |

# SW WSP V3B

| OVV VVOI | V V V V V V V V V V V V V V V V V V V |    |  |  |  |
|----------|---------------------------------------|----|--|--|--|
| 4.4      | Tap Water Demand                      | 15 |  |  |  |
| 4.5      | Pump Design                           | 16 |  |  |  |
| 4.6      | Design Table                          | 17 |  |  |  |
| 4.7      |                                       |    |  |  |  |
| 4.8      | Schematic Diagram                     | 18 |  |  |  |
| 5 SW     | / WSP ESTIMATOR                       | 20 |  |  |  |
| 5.1      | Main Menu                             | 20 |  |  |  |
| 5.2      | File                                  | 20 |  |  |  |
| 5.2.1    | New                                   | 20 |  |  |  |
| 5.3      | Project Data                          | 21 |  |  |  |
| 5.3.1    | Project Information                   | 21 |  |  |  |
| 5.3.2    | Edit Norms                            | 23 |  |  |  |
| 5.3.3    | Add / Edit Work Types                 | 25 |  |  |  |
| 5.3.4    | Add/Edit Labor, Materials             | 26 |  |  |  |
| 5.4      | Quantity Estimation                   | 29 |  |  |  |
| 5.4.1    | Master Quantity                       | 29 |  |  |  |
| 5.4.2    | Detail Quantity                       | 29 |  |  |  |
| 5.4.3    | Pipeline Works                        | 31 |  |  |  |
| 5.5      | Cost Estimation                       | 32 |  |  |  |
| 5.5.1    | Bill of Quantity                      | 32 |  |  |  |
| 5.5.2    | Structure Wise Breakdown              | 32 |  |  |  |
| 5.5.3    | Structure Fittings                    | 33 |  |  |  |
| 5.5.4    | Summary of Cost                       | 33 |  |  |  |
| 5.6      | Rates                                 | 34 |  |  |  |
| 5.6.1    | Transportation Rates                  | 34 |  |  |  |
| 5.6.2    | Transportation Distance               | 34 |  |  |  |
| 5.6.3    | Rate Entry                            | 35 |  |  |  |
| 5.7      | Rate analysis                         | 38 |  |  |  |
| 5.7.1    | Rate Analysis                         | 38 |  |  |  |
| 5.7.2    | Rate analysis Summary                 | 38 |  |  |  |
| 5.8      | Reports                               | 38 |  |  |  |
| 5.8.1    | Export Estimate Report                | 38 |  |  |  |
| 5.9      | District Rate                         | 39 |  |  |  |
| 5.9.1    | District Rate Module                  |    |  |  |  |
| 6 HE     | 6 HELP4                               |    |  |  |  |
| 6.1      | Check For Updates                     |    |  |  |  |
| 6.2      | About                                 | 4  |  |  |  |

# **List of Appendices**

# Appendix A: Using SW MAPS for Survey Works

# 1 INTRODUCTION

# 1.1 Main Window (Plan Window)

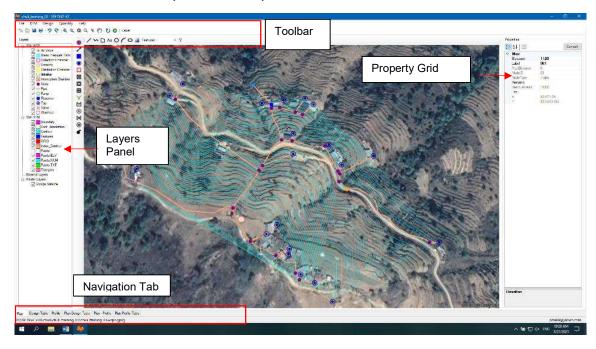

# 1.2 MAIN MENU

The entire system is grouped into menus based on their similarity of functions. The following table provides the summary of the menus and the sub-sequent section provides details of each of the menus and the sub-menus

| Menus    | Description                                                                                                    |
|----------|----------------------------------------------------------------------------------------------------|
| File     | Allows users to create new project, open existing project, create backup copy of project, save project, export the project into different file format, import project from (*.swmz) file format, setup project settings, browse recent projects and exit.                                                      |
| DTM      | Surveyed points are processed, contours and terrain surfaces are generated. The source of terrain file required for the design is selected whether the source is internal DTM, external DTM or Grid. The elevation data is then extracted from the terrain file for the nodes added during the design process. |
| Design   | Provides interface for design, design tables, water demand and reservoir sizing.                                                                                                    |
| Quantity | Provides interface for Pipe Quantity and details cost estimation                                                                                                    |
| Help     | About the system.                                                                                                    |

# 2 SYSTEM MENU

# 2.1 File Menu

File menu has been divided into following sub-division.

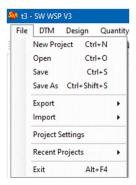

#### 2.1.1 New Project

Create new project with default settings. Projects will always be created inside a directory of the project name. New projects will have extension of \*.wspb.gpkg.

# 2.1.2 Open

Open existing project with extension of \*.wspb.gpkg,

# 2.1.3 Save

Save the Project.

# 2.1.4 Save As

Save the Project to different name.

# 2.1.5 Export Project

Export Project in different file format like EPANET INP File (\*.inp), DXF (\*.dxf), KML (\*.kml). Also exports the project into SW WSP Hosting.

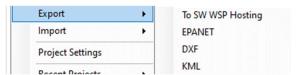

#### 2.1.6 Import Project

Import Project file that has been created by SW Maps (\*.swmz). A single or multiple project files can be imported.

# 2.1.7 Project Setting

Set parameters for Project Property, Project Information, Pipe Size, Pressure Criteria and Projection Options.

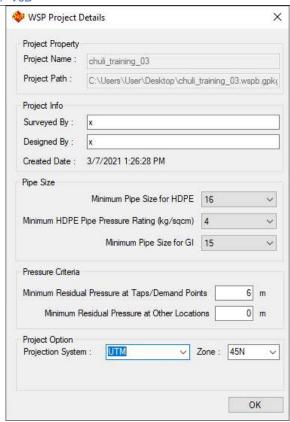

# 2.1.8 Recent Projects

Display the list of recently opened project for quick opening of project file.

# 2.1.9 Exit

Exit the project file.

# 3 DTM

It is the built-in tools for the generation of a topographic map and terrain model. The available tools in the Terrain menu are as shown in the figure.

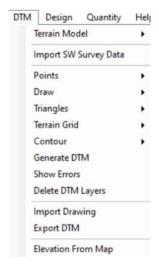

#### 3.1 Terrain Model

Specify the terrain file to be used for design. The terrain file may be internal DTM or external DTM/Grid file. If the data is processed and dtm is created within the SW WSP, the "Internal Dtm" can be used. Otherwise, external dtm (\*.dtm, \*.dtmb) or Grid (\*.tif) can be imported for the terrain data.

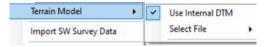

# 3.2 Import SW Survey Data

It imports the data from "SW Survey" Mobile App.

#### 3.3 Points

Deal with the points data. It may be the surveyed data or generated data. Set Scale of Point Block, Delete Point using Range and Export Points into CSV file format.

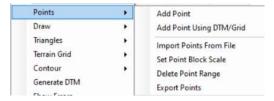

#### 3.3.1 Add Point

Add point with user-defined elevation.

#### 3.3.2 Add Point Using DTM/Grid

Add point with elevation data extracted from DTM/Grid file.

# 3.3.3 Import Points from File

Import the surveyed points from \*.csv format. The data must be stored in the order "Serial Number, X, Y, Z, Remark". The data must be without table heading.

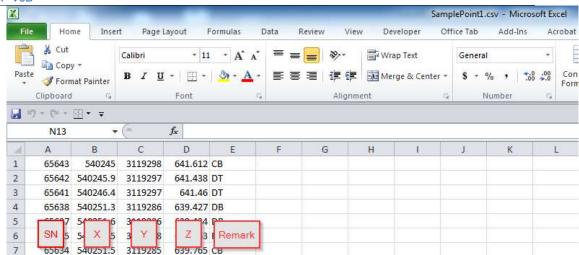

#### 3.3.4 Set Point Block Scale

Change the display scale of the point in Plan view.

# 3.3.5 Delete Point Range

Delete the points based on user-defined point number range.

# 3.3.6 Export Points

Export the points to \*.csv format.

#### 3.4 Draw

#### 3.4.1 Insert Block

This tool is used to insert the survey stations and benchmark block in the plan. The coordinates of benchmark and stations must be saved in \*.CSV format. The order of data must be in the order "Serial Number, X, Y, Z, Station Name".

# 3.4.2 Grid

This tool is used to draw the grids and coordinates in the plan.

#### 3.4.3 Add Boundary

It creates a boundary line around the survey data for triangulation of points.

# 3.4.4 Auto Boundary

It detects the data and creates boundary lines around the survey data automatically.

#### 3.5 Triangles

#### 3.5.1 Draw Triangles

It draws the triangles obtained after triangulation.

# 3.5.2 Erase Triangles

It erases the drawn triangulation.

#### 3.6 Grid

# 3.6.1 Show Grid Extents

It displays extents of the grid terrain in Plan.

#### 3.6.2 Erase Grid Extents

It erases the extents of the grid terrain from Plan.

# 3.7 Contours

#### 3.7.1 Draw Quick Contour

It allows the user to draw contours with the specified interval.

#### 3.7.2 Draw Round Contour

It allows the user to draw smooth and round contours with the specified interval. Option for refinement level and rounding factors are provided in the form. User can modify as per requirement. Higher the refinement level and rounding factor, smoother will be the contour with longer processing time.

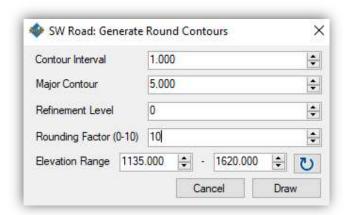

#### 3.7.3 Contour Annotation

It allows the user to annotate the elevation of contour at a specified distance.

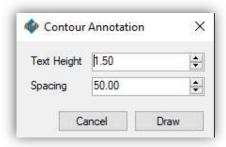

#### 3.7.4 Erase Contour

It erases all the contours in DTM layers (not from imported external layers).

#### 3.8 Generate DTM

It processes all the points and features and generates dtm file which will be used as internal dtm while updating terrain. This function is equivalent to "Points>Process Points" and "Triangle>Triangulation" in SW DtM.

# 3.9 Show Errors

While generating dtm, the system may encounter errors due to features intersections. These errors can be viewed from this sub-menu.

#### 3.10 Delete DTM Layers

It deletes the layers under SW\_DTM. If the layers are default layers in SW\_DTM, only objects in these layers are deleted.

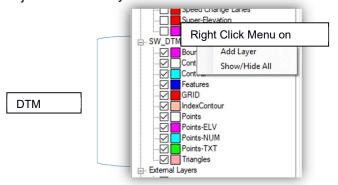

# 3.11 Import Drawing

When surveyed data is processed outside the SW WSP, all the features need to be imported in SW WSP. This sub-menu imports such drawings including points, features, etc. These drawings can be further processed and modified within SW WSP unlike the "Import dxf" in layer panel which cannot be edited.

#### 3.12 Export DTM

It exports the generated dtm file in the format \*.dtmb so that the same terrain file can be used in another project.

# 3.13 Elevation from Map

Imports the elevation for the nodes used in the design file from the selected terrain file. User can enter the elevation in the "Elevation" column with reference to the extracted map elevation. Elevation value is used from "Elevation" if consists of data.

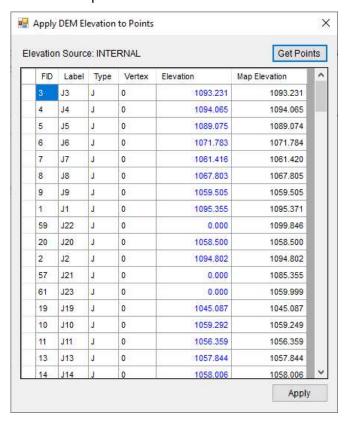

# 4 DESIGN

Design Menu has been divided into following sub-menu.

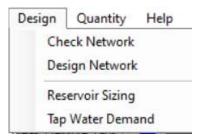

#### 4.1 Check Network

Check if any Network Map Errors exists. Map errors are displayed in tabulated form. Double click the row to view the error in Plan.

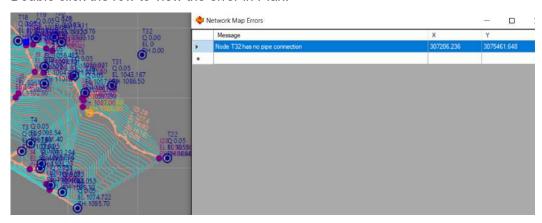

# 4.2 Design Network

Generate the design table after Network Map errors have been rectified. User is required to use the tool after making change to Network.

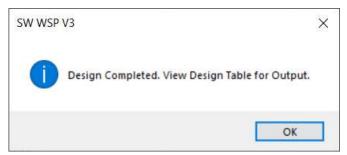

# 4.3 Reservoir Sizing

Used for sizing of reservoir.

It lists all reservoirs in the Network along with the taps connected to it. It displays Total Daily Demand (lpd), Required Minimum Inflow (l/s) and Capacity Based on Minimum Inflow (cum).

User is required to provide adequate Inflow (I/s) and Reservoir Size (cum) for each reservoir. Reservoir Size with Adopted Inflow without Overflow (cum), Reservoir Size with Adopted Inflow with Overflow (cum), Overflow (cum) and Night Time Collection Volume (cum) are calculated based on above mentioned inputs.

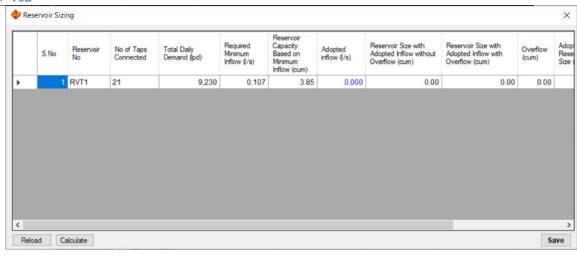

# 4.4 Tap Water Demand

Calculate the water demand.

Water demand is calculated on the basis of parameters listed below:

- Population Growth Rate (%).
- Survey/Design/Construction Period (Years).
- Design Period (Years).
- Yard Tap Demand (lpcd).
- Community Tap Demand (lpcd).
- Institutional Demand (lpcd).
- Health Institution Bed Demand (lpcd).
- Health Outdoor Patient Demand (lpcd).
- Minimum Design Flow for Community Tap (I/s).
- Minimum Design Flow for Yard Tap (I/s).

All taps in the Network are listed. Data like Owner Name, Tap Type, No of Household, Present Population, No of Students/ Institutional Population. Livestock Demand, No of Hospital Beds, No of Outdoor Patients and Other Demand are obtained from survey. Based on above mentioned parameters and survey data, water demand is calculated.

The calculated demand is reflected for each reservoir as Total Demand on the basis of no of taps connected to it.

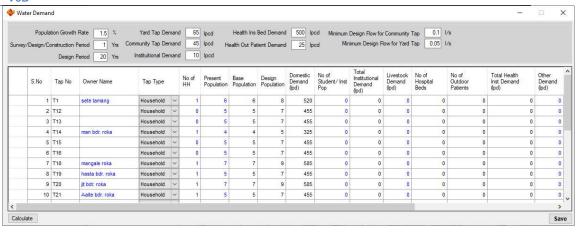

#### 4.5 Pump Design

A pump design facility is included in the system. Initially a pump has to be inserted in the map usually between Intake and reservoir. The outlet of the pump should always be to a reservoir.

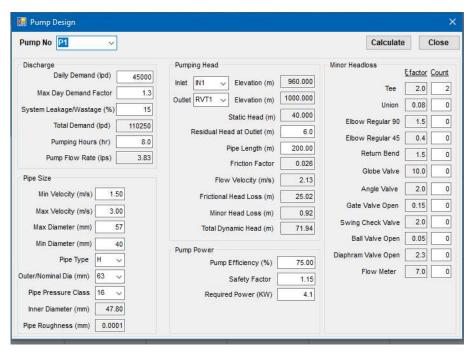

In the design stage, the daily demand for a pump need to be provided along with the demand factor and leakage %. Operating hours are to be provided for pump flow. The inlet and outlet should be chosen and the pipe diameter should be provided. The required TDH as well as power of the pump will be computed. Based on the discharge and head, pump' manufacture catalogue should be used to select proper pump for the project.

#### 4.6 Design Table

Lists all branches of Network.

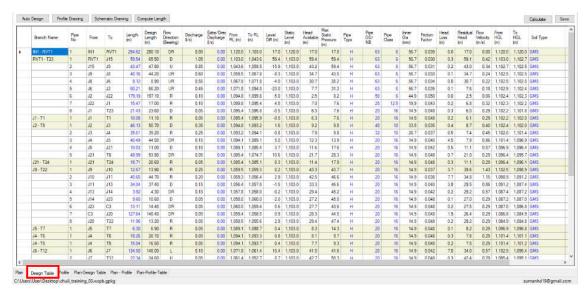

The design steps to be followed are:

- a. Extract the elevation of nodes using DTM→ Elevation from map tool.
- b. Compute length for each pipe segment using "Compute Length".
- c. Provide the discharge for branches that corresponds to Transmission Line in "Extra/Direct Discharge" column. The provided discharge is based on the "Adopted Inflow" for each reservoir.
- d. Click "Auto Design". The software computes most economic pipe diameter and pipe class on the basis of criteria like Maximum Static Pressure, Residual Head and Flow velocity.

If required, User can manually change the Pipe Type, Pipe Diameter and Pipe Class, verify the Maximum Static Pressure, Residual Head and Flow Velocity criteria. Steps to be followed are:

e. Select number of pipe segments where pipe parameter is to be changed and press right mouse click. Following tool pops out.

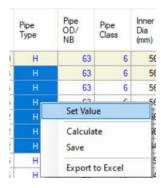

f. Click "Set Value". It will generate following window.

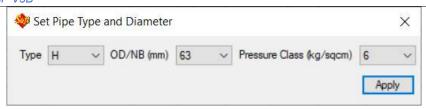

- g. Select appropriate Type, Diameter and Class and click Apply. Changes to other parameters can be seen in the design table.
- h. User can save, export the finalized design table using "Save" and "Export to Excel" tool respectively.

#### Note:

- Parameters in blue colour are editable.
- If the design criteria are not met, those parameters are displayed in red colour.

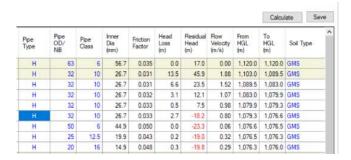

# 4.7 Profile

Display the ground (red), hydraulic (pink) and static pressure (blue) profile for each pipeline branch. User can set the horizontal and vertical scale and paper size to Export the profile in DXF (\*.dxf) file format.

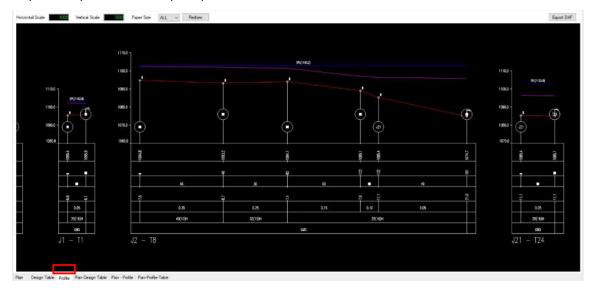

# 4.8 Schematic Diagram

Display the schematic diagram of Design Network. All the components with corresponding reduced level and pipe segment with respective diameter, type, class, length and flow are displayed. User can export the profile to DXF (\*.dxf) file format.

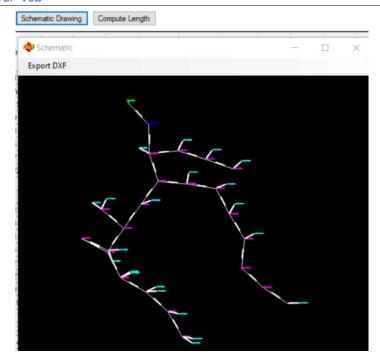

# **5 SW WSP ESTIMATOR**

#### 5.1 Main Menu

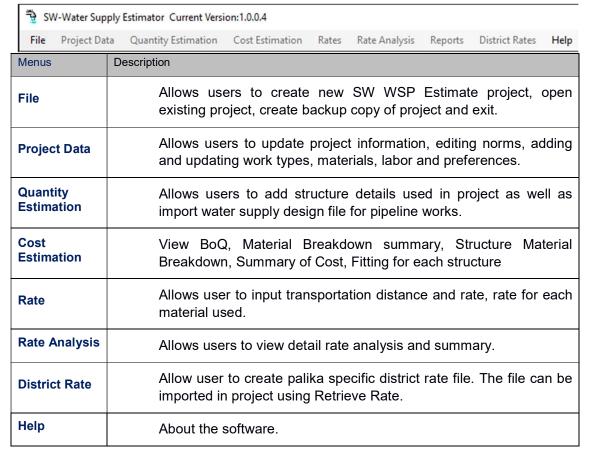

#### **5.2** File

Create new project, open existing file, save current project with different name and exit the SW WSP Estimator.

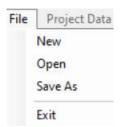

#### 5.2.1 New

Create new SW WSP Estimate file (\*.db). Data required to create a new project are listed below:

- Province
- District
- Municipality
- Project Code
- Fiscal Year

- Project Name
- Project Name in Nepali
- Created From: Template or Existing File.
- File Path: Path to save the created file
- Created Date

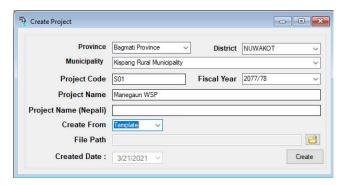

# 5.3 Project Data

Project Data Menu has been divided into following sub-menu.

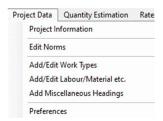

#### 5.3.1 Project Information

Add and update project information such that scheme information, demographic information, transportation of non-local materials and source info.

# **Project Details**

Basic information about project filled during project creation is automatically imported in the form whereas scheme types, year of implementation and community names can be input in this tab.

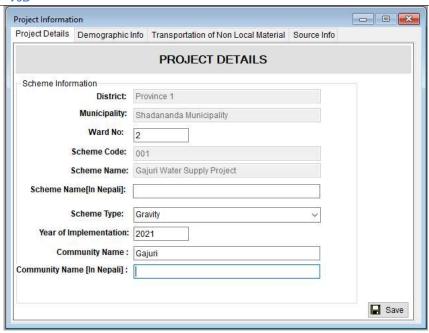

# **Demographic Information**

Enter the Demographic Information like number of Household, Beneficiary Population, number and type of Institutional Toilets, Name of School and number of Students.

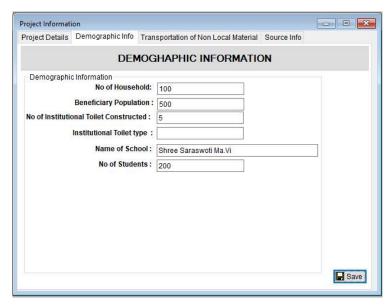

# Transportation of Non-Local Material

Enter the data regarding location and distance of Non-Local material like Name of Market, Road Head, Type of road and respective distances.

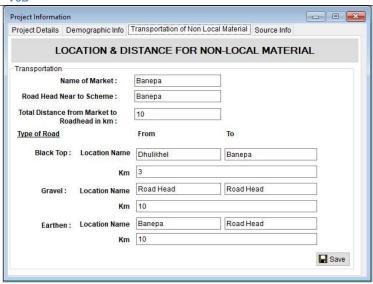

# **Source Information**

Enter the information regarding source like Source Type, Name, Yield, Dischare measurement date, Safe Yield and Souce Use condition (existing or new)

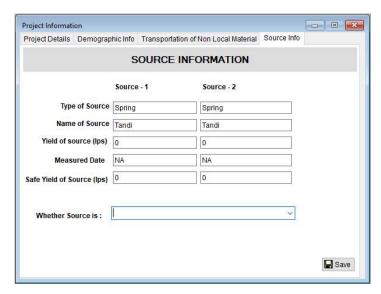

#### 5.3.2 Edit Norms

This menu allows the user to add norm group at left side of the form, norm description at the right side of the form. Norm's details can be entered by selecting the norm on the right side and right clicking and selecting View/Edit Details or simple double clicking the any of the norm.

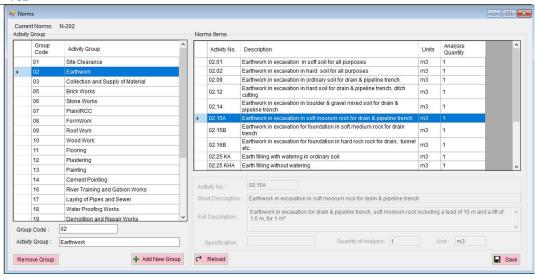

# Adding Norm Group

- Right Click on Activity Group section and click Add Group, new group code will be created automatically, give appropriate group name and click Add New Group.
- For deleting the group, select the row in activity group and click Remove Group.

# **Adding Norm Items**

- Select the Activity Group.
- Right Click on Norms Items grid and select Add New, enter the activity no followed with Activity group code. The group code must and id must be separated with dot. i.e., 21.01 (21 is the group code and 01 is id)
- Duplicating the same norm item in current group is easy task. This makes us
  easy to create multiple norms with similar norms details. Clicking duplicate
  norms and giving new activity id will create duplicated norm within same group.
- User can delete the selected norm item by right clicking and clicking delete sub menu.

# Adding Norm Details

- Double clicking in the norm detail row will pop up the norm detail entry form show below.
- Buttons in the right are placed to add labor, material, equipment, fitting and miscellaneous item. Clicking Add Labor will load all items in the dropdown, choose the item, enter quantity and click save. Similarly, material, equipment, pipe & fittings, miscellaneous and tools can be added.

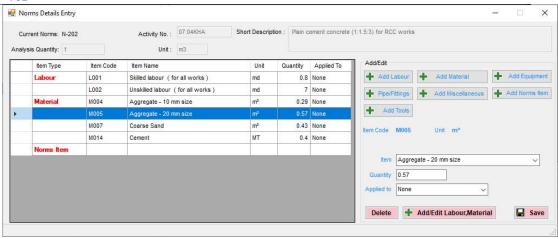

# 5.3.3 Add / Edit Work Types

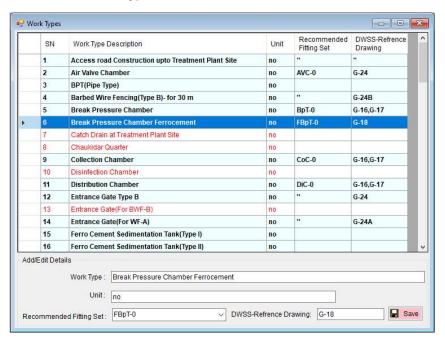

User can add new work types other than listed here. All the work types that are listed are shown in master quantity work type dropdown.

Standard structure can be made in this section by entering quantity estimation for the work types. This will make easier during quantity estimation.

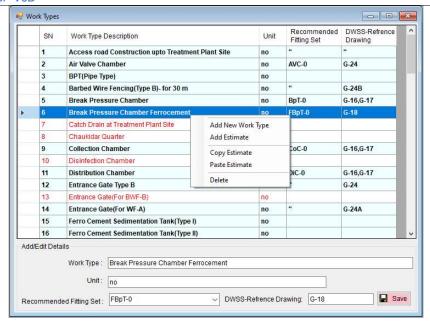

# 5.3.4 Add/Edit Labor, Materials

Allows users to enter labor, material, fittings etc. Users can search for different items on the top right corner of the form.

User can add new items by right clicking in the grid and click **Add New**, this will generate new item code, data can be entered in the fields and click Save. For editing the data, user can select the item and right click and click **Edit Data**.

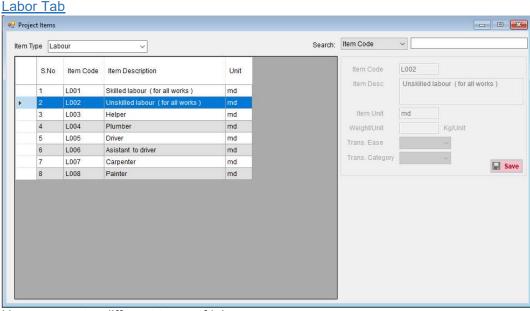

Users can enter different types of labor.

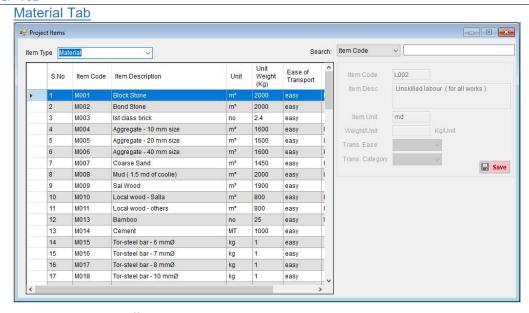

Users can enter different materials with in this tab. User can choose transportation ease as well as categorize as per local and non-local materials.

#### Fittings Tab

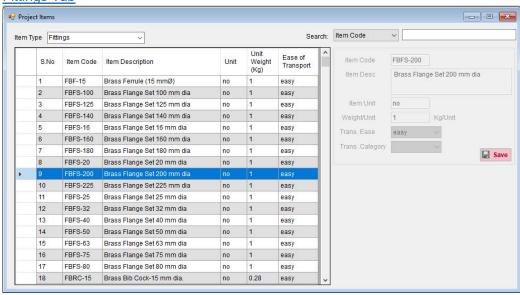

Users can enter different fittings with its unit weight and ease of transportation in this tab.

Miscellaneous Tab

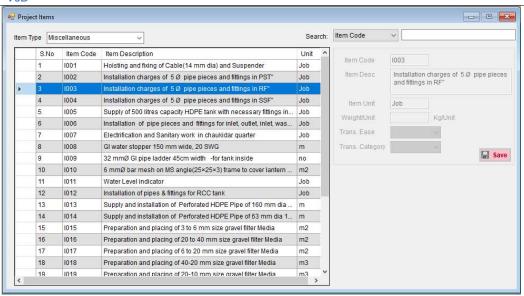

Users can enter different miscellaneous items with in this tab.

# **Preferences**

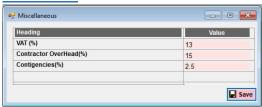

Users can update VAT, Contractor Overhead.

#### 5.4 Quantity Estimation

Users can input structure in the master quantity table with specified work types along with work location and structure count. The detail work can be inputted in the detail estimation sheet.

#### 5.4.1 Master Quantity

For adding new work user must right click and Select **Add New**. This will enable the work type, description and structure count/length.

Structures that are usually used in water supply projects are listed in the work type dropdown. It is mandatory to give appropriate work description and total no/length. After clicking save button, if the work type has standard quantity available it will ask for importing it in current master quantity. Accept it to import the standard quantity if required.

User can select the row right click and Select **Edit Data** to update the information or delete the master quantity items.

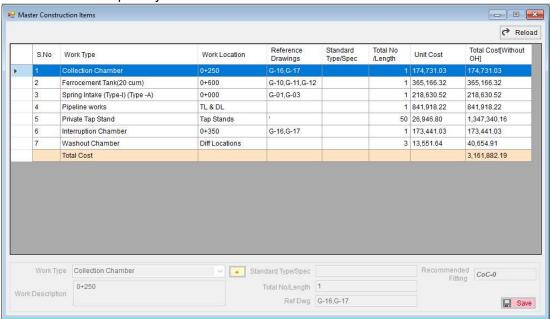

User can add new work type items by clicking the button available beside work type dropdown.

Double click the selected row to open detail quantity form.

#### 5.4.2 Detail Quantity

Select work type from the dropdown and corresponding structure location and click Load.

Select **Norm Group**, item and give location for the structure with its count and dimension and click **Add New**.

For updating the information edit the selected row and click **Update** button.

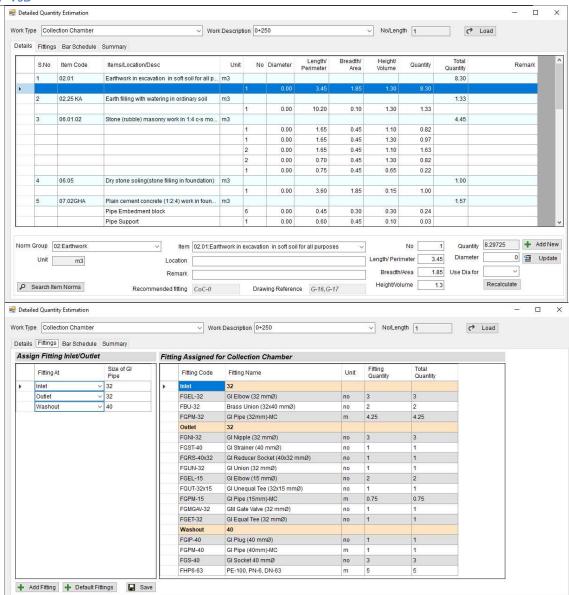

For providing fitting for the structure first click Default Fittings button, this will list the inlet, outlet, washout & overflow rows. For the size of pipe user must give GI size which can be seen by hovering mouse over top of the Assign fitting grid.

After providing fitting size of inlet, outlet, washout and overflow click **save** button, which shows all fittings for that structure.

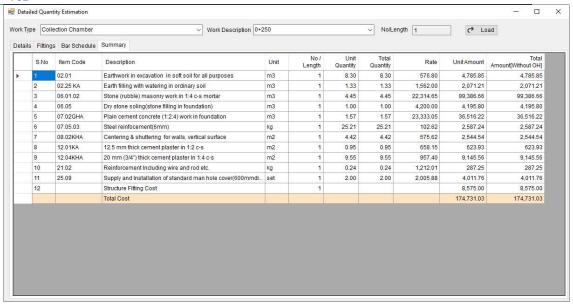

#### 5.4.3 Pipeline Works

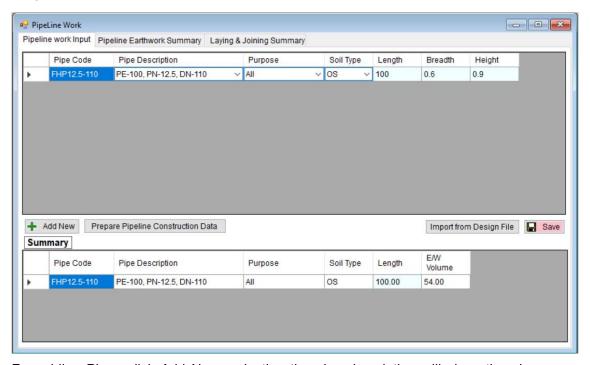

For adding Pipes click Add New, selecting the pipe description will show the pipe code. User can select purpose of pipe and soil type along with the total length of designed pipe length.

User can directly import designed SWWSP File (\*.wspb.gpkg) format file for pipe length. For preparing pipeline construction data user must add Pipeline works master quantity in mater quantity section. After that select the pipeline work from the drop down and click OK. This will create all the needed quantity required for pipeline works such as laying & joining works, pipeline length. It is mandatory to prepare pipeline construction data.

Summary of pipeline earthwork, laying and joining can be view in this form.

#### 5.5 Cost Estimation

# 5.5.1 Bill of Quantity

Structure wise breakdown can be view grouped by work types.

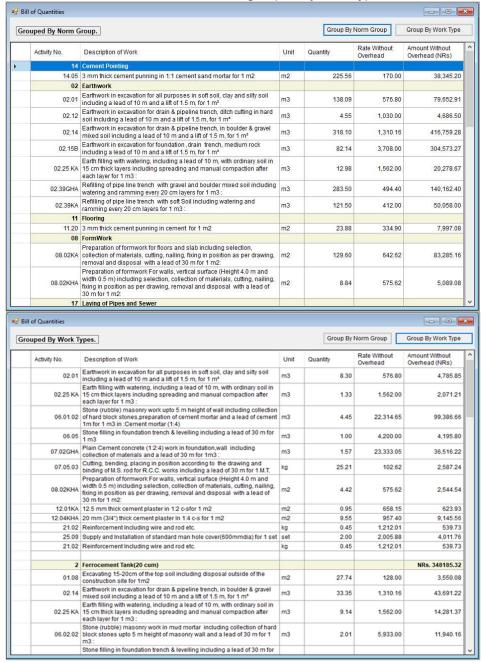

# 5.5.2 Structure Wise Breakdown

Structure wise Breakdown summary of the project can be viewed from this menu

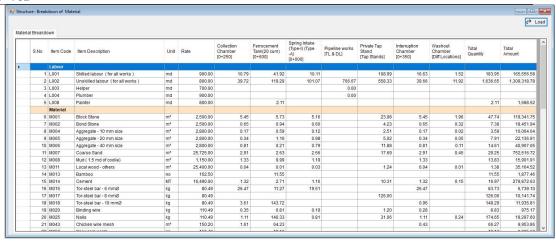

#### 5.5.3 Structure Fittings

Summary of fittings used for each structure can be viewed from this menu.

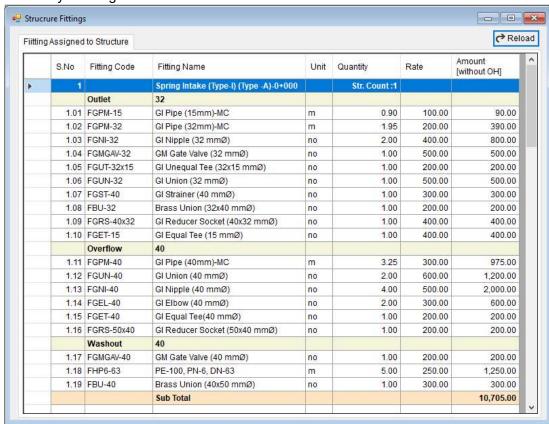

# 5.5.4 Summary of Cost

Summary of Cost can be viewed from this menu.

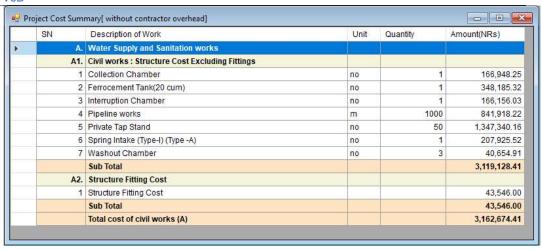

# 5.6 Rates

# 5.6.1 Transportation Rates

Transportation rates according to district rate are entered in the form below with mentioned unit. Transportation by truck, transportation by mule, loading/unloading and transportation by porter can be saved.

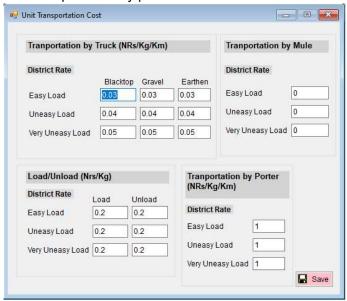

#### 5.6.2 Transportation Distance

Transportation distance for material, fitting and tools are entered in the below form.

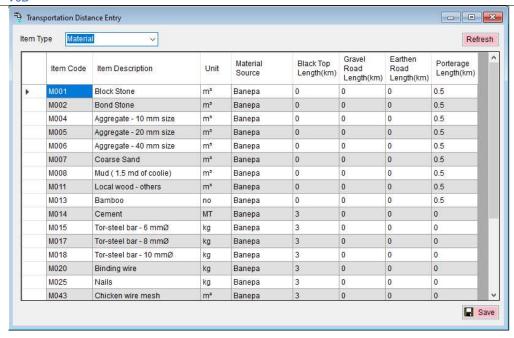

# 5.6.3 Rate Entry

District rates for different district and municipality are previously inputted by District Rates application. Labor, Materials and Fittings used in the project are automatically listed in the tabs.

For retrieving the rates for district rate file previously created, click Retrieve Rates and select appropriate file to import and click Ok. Which will import the existing item rate automatically from district rate file to current project file.

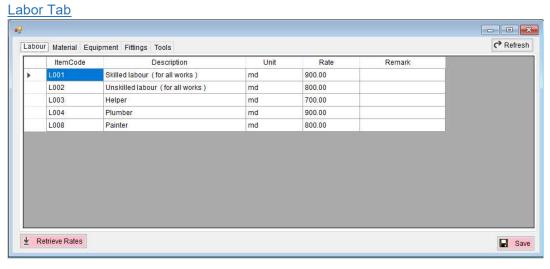

**Material Tab** 

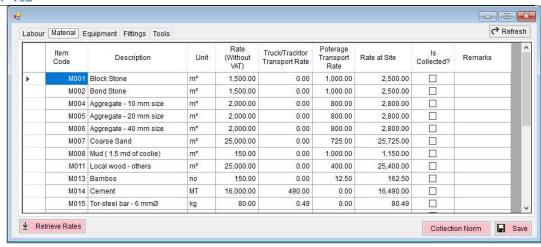

Local materials are usually collected from nearby sources or brought from crushers. If they are collection appropriate norms must be assigned for collection.

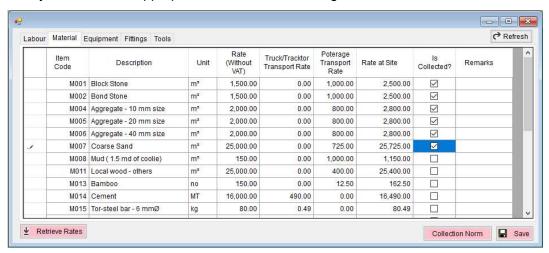

If the items are collected from quarry mark it as collected and save the data. Click Collection Norm button, which will show the Local materials in the list. Assign appropriate norms to each of the item and click save.

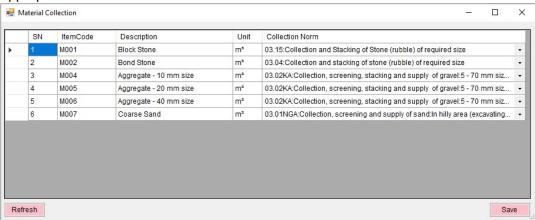

Fittings Tab

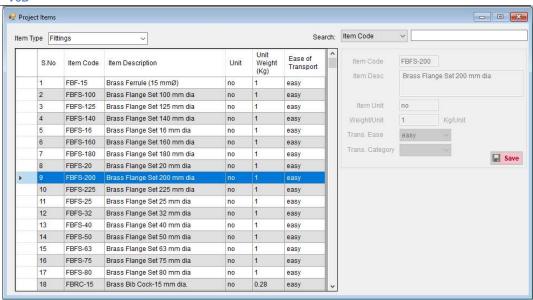

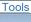

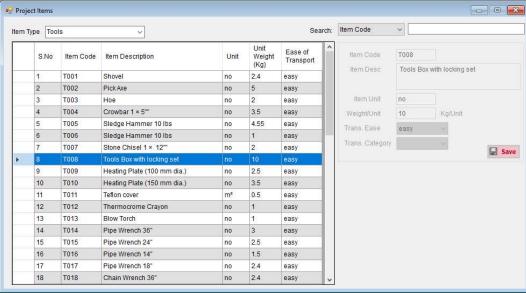

#### 5.7 Rate analysis

#### 5.7.1 Rate Analysis

Summary of Rate Analysis can be viewed from this menu.

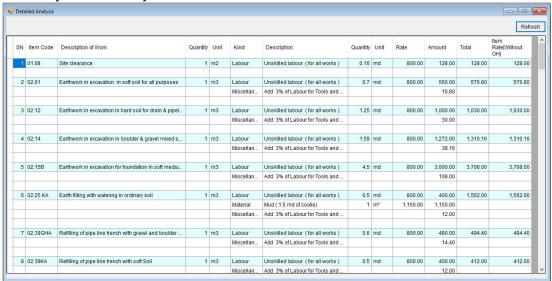

#### 5.7.2 Rate analysis Summary

Summary of financial proposal for implementation can be viewed from this menu.

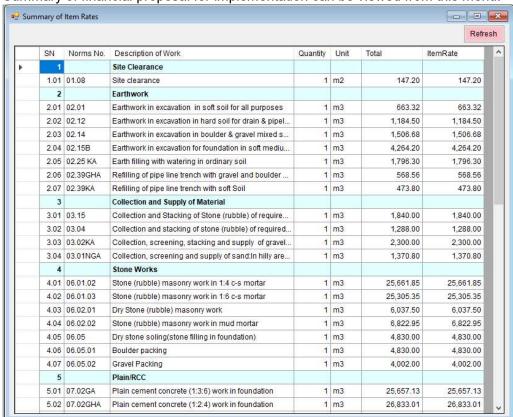

#### 5.8 Reports

#### 5.8.1 Export Estimate Report

Check required report or select all from the list and click generate.

Give appropriate file name and click save.

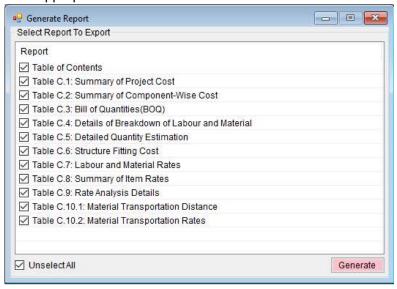

#### 5.9 District Rate

#### 5.9.1 District Rate Module

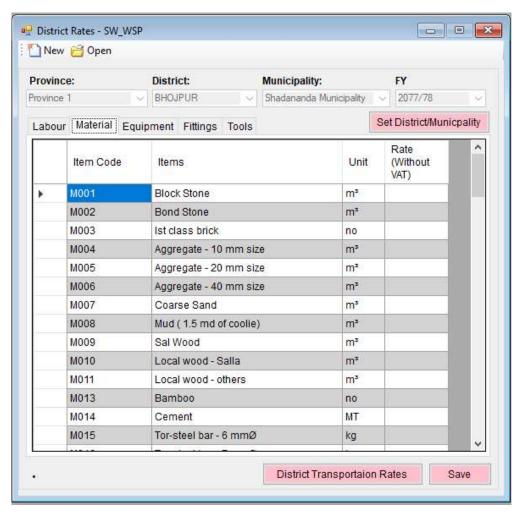

For creating new district file for municipality, select **New** and select Province, District and Municipality along with Fiscal year. Click Set District/Municipality to set the items in the grid.

Beside district rate, you can add the district transportation rates as well, which makes us easy to retrieve rate in Rate Entry form.

### 6 HELP

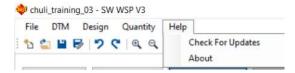

#### 6.1 Check For Updates

Check if update is available. If update is available, following window pops out.

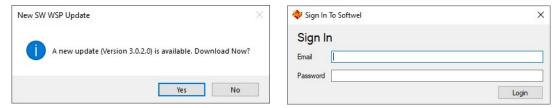

Click "Yes" and provide the Email and Password used for registered with Softwel to update the software. Once the software is downloaded, following window pops out.

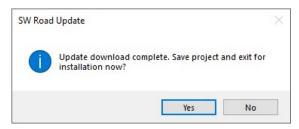

Click "Yes" to complete the installation.

#### 6.2 About

It displays information about the software.

Appendix A

Using SW MAPS for Survey Works

# Using SW MAPS for Survey Works

# 1. Starting with Project

SW Maps stores all recorded data and layer definitions in a project database. Projects can be created or opened using the "Projects" Sidebar, which can be opened using the menu or the navigation drawer.

SW Maps will prompt you to create a new project when opened for the first time and whenever no projects are available. The last used project is opened at each startup.

## 1.1. The Projects Sidebar

The Projects sidebar can be opened using the **m** Projects button on the navigation drawer.

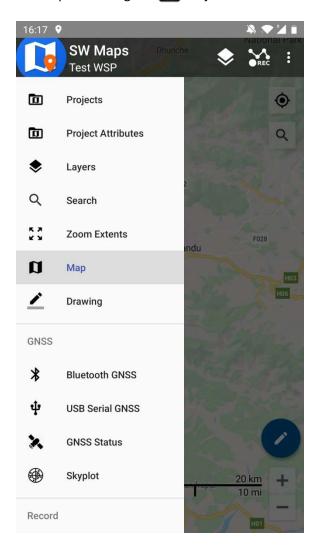

## 1.2. Creating New Projects

To create a new project, follow the steps below.

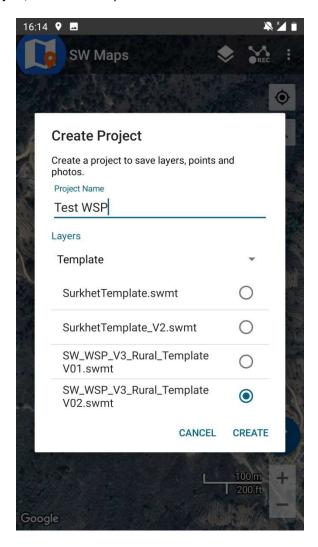

- 1. Press the **+** button to open the "Create Project" dialog.
- 2. Enter the name of the new project.
- 3. In Layers dropdown menu, select "Template" which will show all the templates installed in SW Maps Template directory.
- 4. Select the "SW\_WSP\_V3\_Rural\_Template.swmt"
- 5. Press "Create".

## 2. Bluetooth GNSS

SW maps supports connecting to external GPS devices through Bluetooth, which allows the use of high accuracy GPS instruments for data collection.

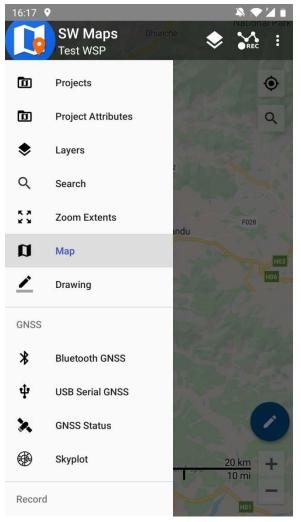

## 2.1. Connecting a Bluetooth GPS

To connect a Bluetooth GPS, follow the steps below:

- 1. Pair the GPS device with the phone.
- 2. Open the navigation drawer and press the \*\* Bluetooth GNSS button to open the GNSS Connection sidebar. If Bluetooth is not enabled, a dialog will appear asking you to turn it on.
- 3. The GNSS Connection sidebar will show a list of all paired devices. Select your device (code of G6Ni) from the list. If the list is empty or needs to be refreshed, press the  ${\bf C}$  button.
- 4. Select the instrument model (Generic NMEA) from the Instrument Model dropdown.

- 5. Enter the instrument height. The height can be changed at any time by entering the new height and pressing the 

  button beside it.
- 6. Press the "Connect" button.

Once the instrument is connected a notification is displayed showing the current position as obtained from the external GPS (G6Ni).

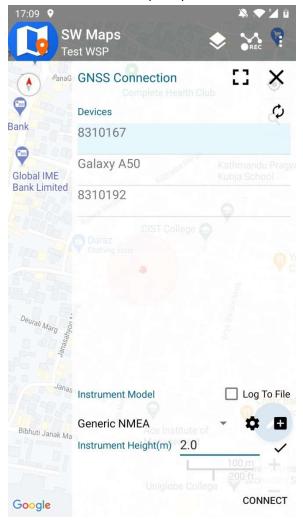

# 3. Layers

Layers are references to data sources which are symbolized over the map. Each layer needs to have a layer name. Shapefiles and recorded feature layers also require symbol information.

# 3.1. The Layer Sidebar

Layer Settings can be accessed using the Layers sidebar, which can be accessed from the menu or the navigation drawer.

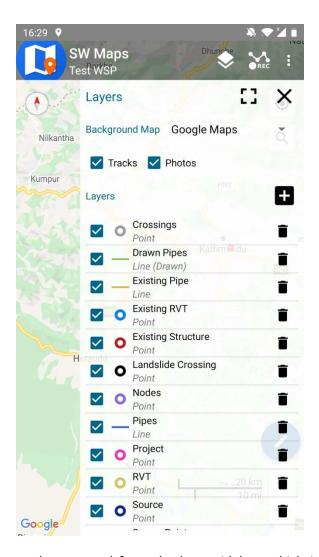

The following items can be accessed from the layer sidebar, which includes Background Map, Show Tracks, Show Photos, and Layer List. The Layer List contains all the layers defined in the template selected while creating the project.

## 4. Features

Features are entities comprising of geometry (points, lines or polygons) and attributes associated with them. In SW Maps, recorded features must be associated with one layer, and are displayed on the map itself.

Features are displayed on the map with their own layer symbol, and a point id. Elevation of the point is also displayed alongside the marker. The appearance of elevation on the marker can be toggled via the application preferences.

Features can be interacted with by tapping on their point markers.

## 4.1. Recording Features

The Record Feature sidebar allows you to record new features append points to existing features and assign values to feature attributes. To open the Record Feature sidebar, press the Record Feature entry in the Record menu. Alternatively, press the Feature item under the Record entry in the navigation drawer.

To record features, follow the steps below.

- 1. Select the feature layer from the dropdown.
- 2. For Line Features (Pipes or Existing Pipes Layers), check the "New" option and enter a unique ID. To append points to existing Pipes or Existing Pipes, check the "Existing" option and select the feature ID from the dropdown.
- 3. For Point Features (Crossing, RVT, Source, Survey Points, etc.), go to step 4.
- 4. Enter a description, and fill up attribute values. The description and attributed values may be changed later.
- 5. Press the "Record" button.

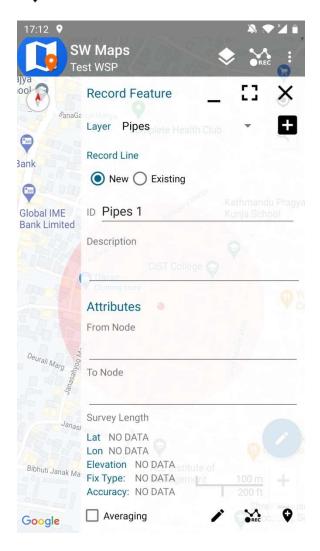

## 4.2. Viewing Feature Properties

To view the properties and attribute values of a previously recorded point feature, press the point marker on the map. For lines and polygons, press one of its vertices. This will show the feature properties in a sidebar, including co-ordinates of the marker, length of lines, area and perimeter of polygon features.

## 4.3. Editing and Deleting Feature

Features can also be edited or deleted using the feature properties sidebar.

To edit feature attributes, enter the new values in the attribute list and press the Save button.

To edit the item description, type in the new description in the descriptions box, then press the  $\checkmark$  button beside it.

To delete the selected point from the line or polygon feature, press the Delete Point button. To delete the whole feature, press the Delete button.

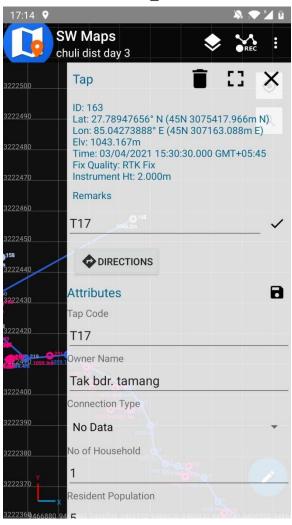